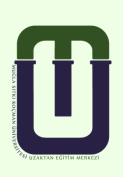

## **MUĞLA SITKI KOÇMAN ÜNİVERSİTESİ Uzaktan Eğitim Uygulama ve Araştırma Merkezi**

## **SINAV UYGULAMA KILAVUZU**

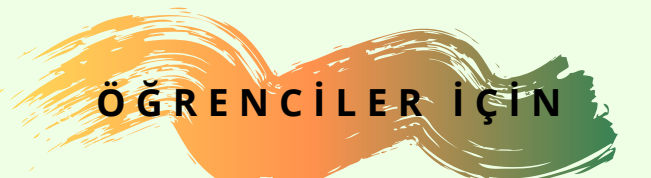

## SINAV UYGULAMASI

İlk olarak DYS (dys.mu.edu.tr) üzerinden sisteme giriş yapınız.

- . "Kullanıcı Adı" alanına "@posta.mu.edu.tr" uzantılı mail adresinizi yazınız.
- · "Șifre"alanına mail adresiniz için kullandığınız şifrenizi yazınız ve "Giriş yap" seçeneğine tıklayınız.

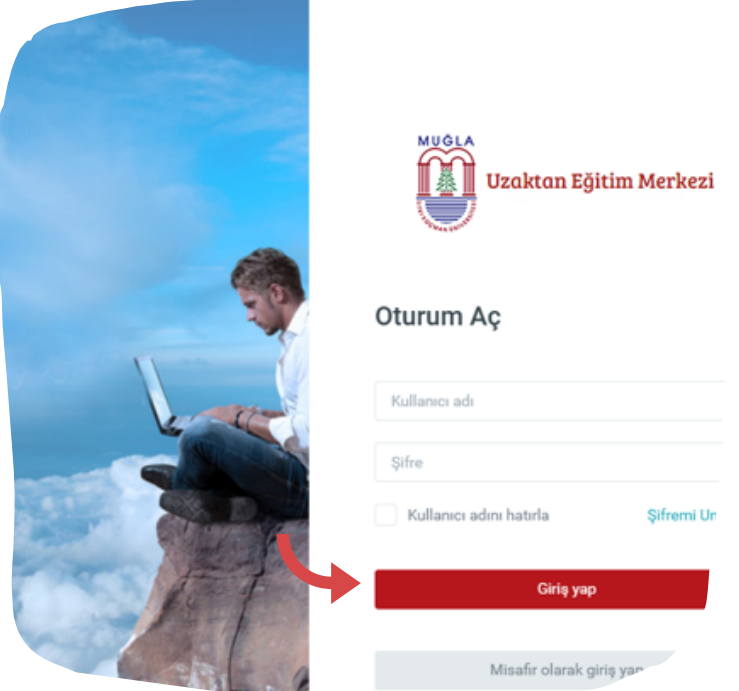

Ders Yönetim Sisteminde "Anasayfa" da yer alan "Derslerim" alanında sınavına gireceğiniz dersin üzerine tıklayınız sorumlu olduğunuz sınavın yer aldığı ilgili haftayı bulunuz.

Sınavınızı sadece öğretim elemanınızın belirlediği gün ve saatte açabilirsiniz.

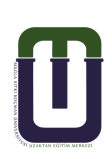

 ${\mathcal S}$ ınavını uygulayacağınız dersi "Chrome" tarayıcısını kullanarak açmanızı öneririz. Diğer tarayıcılar sınav sırasında bazı sorunlar yaşamanıza neden olabilir.

Sınav haftasında yer alan sınav linkine tıklayınız.

\* Not: Eğer sınav linkini sınav haftasında göremiyorsanız, ders sayfanızın en üstüne, genel bilgilendirme alanına bakınız.

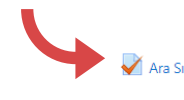

Ara Sinay Ara sınavda cevaplamanız gereken 5 soru bulunmaktadır. Her bir sorunun değeri 20 puan olmak üzere, toplam 100 puanlık bir sınavdır. Süreniz 50 dk.dır. Başarılar dilerim

Ekranda öğretim elemanınızın mesajını, izin verilen uygulama sayısı, bașlangıç ve bitiș tarihi, sınavın süresi ile ilgili bilgileri görürsünüz. Sınavı uygulamaya bașlamadan önce bu bilgileri dikkatlice okuyunuz. Sınav uygulamasını başlatmak için "Sınavı şimdi uygula" butonuna tıklayınız. (Sınavınızı Chrome tarayıcıyı kullanarak bașlatınız.)

Ara Sinav

Ara sınavda cevaplamanız gereken 5 soru bulunmaktadır. Her bir sorunun değeri 20 puan olmak üzere, toplam 100 puanlık bir sınavdır. Süreniz 50 dk.dır.

Başarılar dilerim.

İzin verilen uygulama: 1 Bu sınav 20 Kasım 2020, Cuma, 23:00 tarihinde başladı Sinav bu tarihte bitecek: 20 Kasım 2020, Cuma, 23:50 Zaman sinin: 50 dk Sınavı şimdi uygula

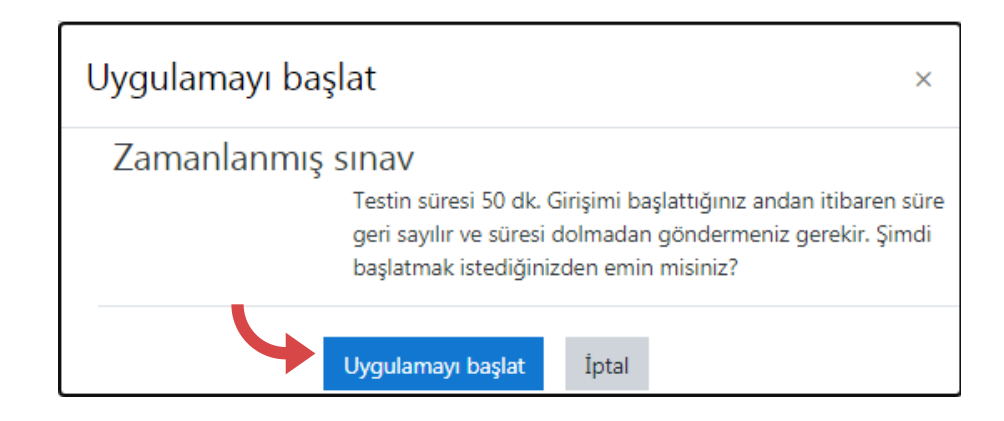

Sınava başlamaya hazır olduğunuzdan eminseniz karşınıza gelen onay mesajında "Uygulamayı Bașlat" butonuna tıklayınız. Bu butona tıkladıktan sonra sınav süreniz başlayacak ve geri dönüşünüz olmayacaktır.

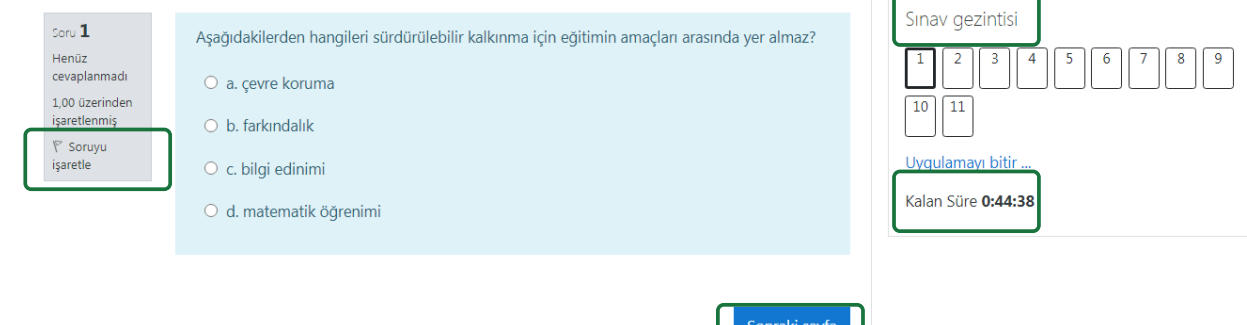

• Karşınıza gelen soruları dikkatlice okuyarak size doğru gelen seçeneğin üzerine tıklayınız. Böylece cevabınız kaydedilmiş olur. İsterseniz cevabınızı değistirebilirsiniz. Sonraki soruları görmek için "Sonraki sayfa" butonuna basınız. (son soruda bu buton vir butanayı bitir. dina olarak görünecektir ve sizi sınav uygulama özeti sayfasına götürecektir.)

\*Not: Eğer sorunun cevabından emin değilseniz sorunun sol kısmında yer alan "Soruyu ișaretle" seçeneğine tıklayınız. Böylece soruyu işaretlemiş olursunuz. Tüm soruları cevapladıktan sonra kalan sürede sayfanın sağ üst köșesinde yer alan "Sınav gezintisi" menüsünden işaret koyduğunuz soruların üzerine tıklayarak cevabınızı yeniden gözden geçirebilir ya da cevaplamadığınız soruları cevaplayabilirsiniz.

"Sınav gezintisi" menüsünde soru numaralarına basarak istediğiniz sorular arasında gezinebilirsiniz.

\*Uyarı: Kalan süreye dikkat ediniz.

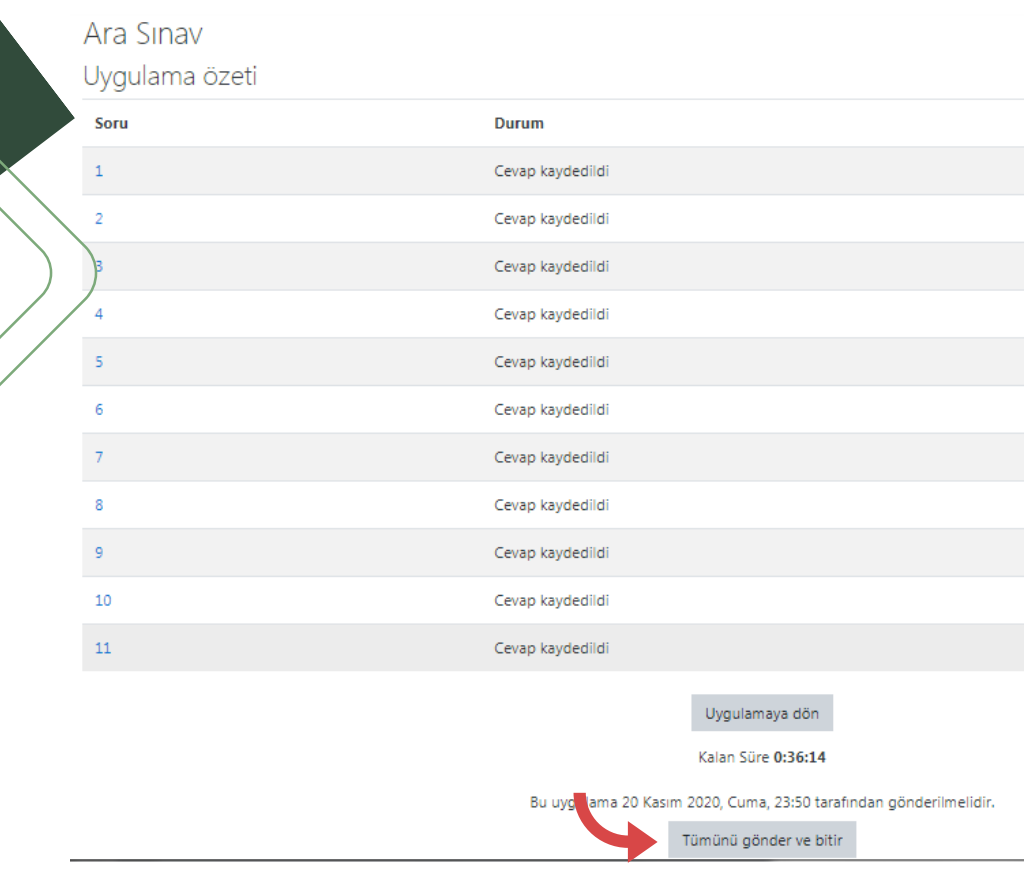

- · Tüm soruları cevapladıktan sonra "Kalan süre" ye dikkat ederek "Uygulamaya dön" butonuna basarak sınavı gözden geçirmek için sorulara geri dönebilirsiniz.
- · Sınavı bitirmek için "Tümünü gönder ve bitir" butonuna basınız.

\*Not:Sınavın son sayfasında yani uygulama özetinde değilseniz "Sınav gezintisi" menüsünde "Uygulamayı bitir" linkine tıklayarak sınav uygulama özeti sayfasına erişebilirsiniz.

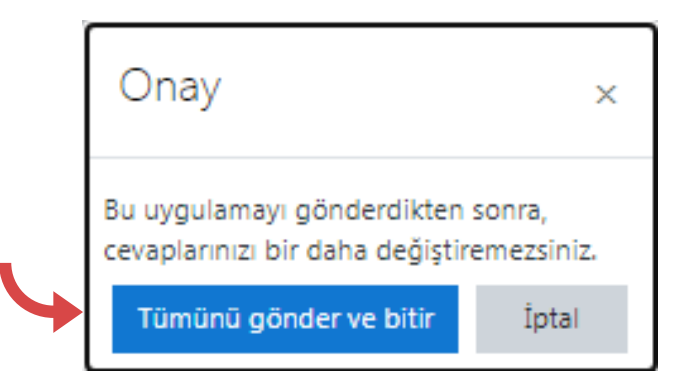

Sınavı sonlandırmak istediğinizden eminseniz karşınıza gelen onay mesajında "Tümünü gönder ve bitir" butonuna tıklayınız. Böylece sınav uygulamanızı göndermiş olursunuz.

Sınavınızı uygularken teknik bir sorunla karşılaşır ve sınavdan düşerseniz;

- Kullanıcı adı ve şifrenizle tekrar oturum açınız.
- Dersin sayfasına giderek sınav uygulamasını tekrar başlatınız.
- · Karșınıza gelen ekranda "Son uygulamadan devam et" linkine tıklayarak sınava kaldığınız yerden devam ediniz.

NOT: Eğer sınava tekrar bağlanamadıysanız ya da sınavı uygulamaya devam etmek için yeterli süreniz kalmadıysa; lütfen ilgili dersin öğretim elemanına ulaşınız. Problemin giderilmesi için öğretim elemanınız sistemde sizin için planlanan başka bir zaman aralığında tekrar uygulama izni verecektir.

> İzin verilen uygulama: 1 Bu sınav 20 Kasım 2020, Cuma, 23:00 tarihinde başladı Sinav bu tarihte bitecek: 20 Kasım 2020, Cuma, 23:50 Zaman sınırı: 50 dk

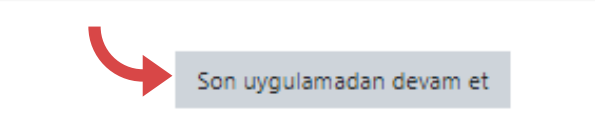

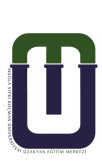